## View Learn Files and Test Classification UI Improvement

Earlier user was unable to view files in case of View Learn Files and Text Classification. This feature enables the user to view files that were learned and used for Test Classification and correlate and map the results for those.

## **View Learn Files**

A new column **Actions** has been added to the **Upload File(s)** grid. The **Actions** column provides the following options to the user.

- Delete Learned Image
- Download Image
- View Image

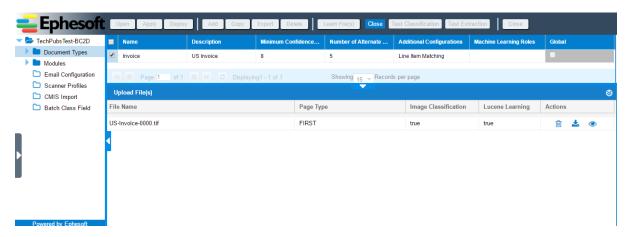

The **Upload File(s)** grid now displays the actions that you can perform as described in the table below.

| Item    |                        | Description                                                                                                    |
|---------|------------------------|----------------------------------------------------------------------------------------------------|
| Actions | - Delete Learned Image | Use this option to delete selected rows from the <b>Upload File(s)</b> grid. This deletes the respective learned images from file system and updates the indexes as well.  This is useful when you have done some invalid learning and wish to make amends. You do not have to access the folder structure to delete the learned images. You can directly delete the files from the <b>Upload File(s)</b> grid.  This option would be disabled only for learned global documents using normal batch classes. |
|         | - Download Image       | Use this option to download the select learned image to your local disk.                                                                                                    |

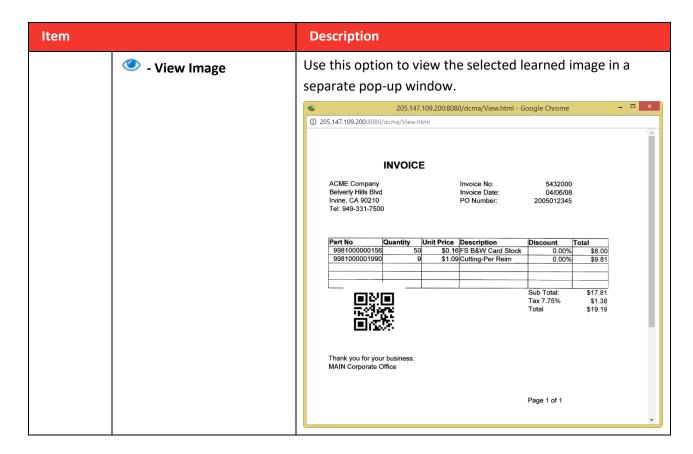

## **Test Classification**

Earlier, the **Test Classification** screen used to display the batch class tree pane as shown in the image below.

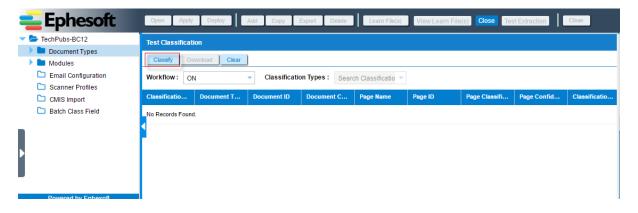

Now, the batch class tree pane is hidden and the **Test Classification** screen covers the whole window.

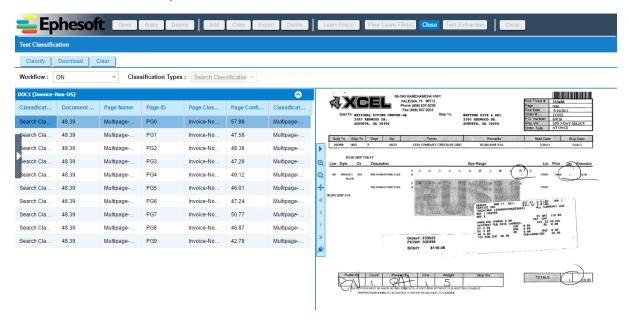

The **Test Classification** screen has two sections.

- Results grid on the left
- Image view pane on the right

When the user clicks **Classify**, results are displayed row-wise in the results grid on the left and the corresponding image is displayed in the image view pane on the right.

**Note**: By default, the first row from the results grid is selected and the image view pane displays the image corresponding to the first result.

The **Test Classification** screen has a toolbar attached to the results grid.

This toolbar allows you to accomplish the following tasks:

| Icon     | Function      | Description                                                                   |
|----------|---------------|-------------------------------------------------------------------------------|
| •        | Move Right    | Use this option to move the toolbar to right side within the image view pane. |
| <b>Q</b> | Zoom-in       | Use this option to zoom in to the image.                                      |
| Q        | Zoom-out      | Use this option to zoom out of the image.                                     |
| <b>+</b> | Fit Image     | Use this option to fit the image in the image view pane.                      |
| «        | First Page    | Use this option to go to the first page of a multipage image.                 |
| <        | Previous Page | Use this option to go to the previous page in a multipage image.              |
| >        | Next Page     | Use this option to go to the next page in a multipage image.                  |

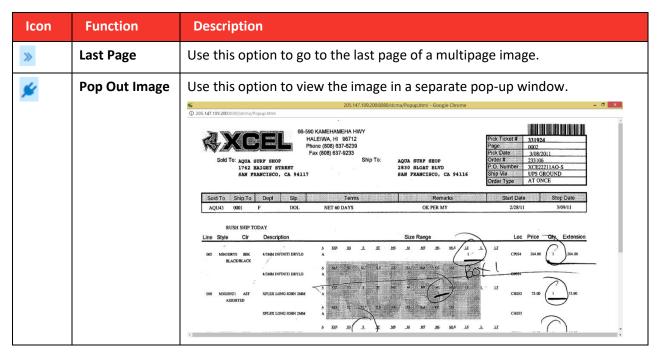

**Note**: When you select the **Pop Out Image** option from the toolbar, the image is displayed as a separate pop-up window and the results grid on the left expands to cover the complete screen as shown in the image below.

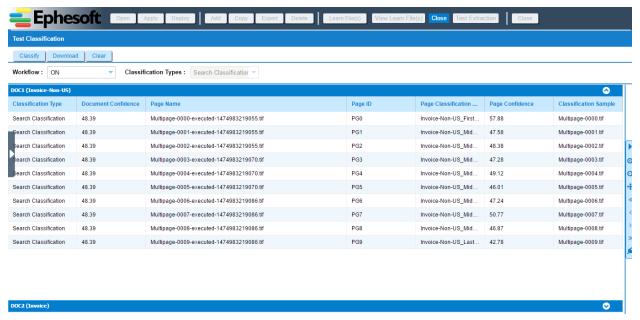

You can restore the bi-pane view of the **Test Classification** screen by closing the pop-up window displaying the image or selecting **Pop Out Image** on the toolbar.